# **Mega Ebook Store**

# *Instructions*

If You need hosting, please visit this site...

<http://www.cheapwebhosting-1.com/>

.. this host has been tested to work 100 percent with this product.

- Using the above recommended host will get you a **free installation**

A lot of answers you may have can be found by searching it in a search engine of your choice...

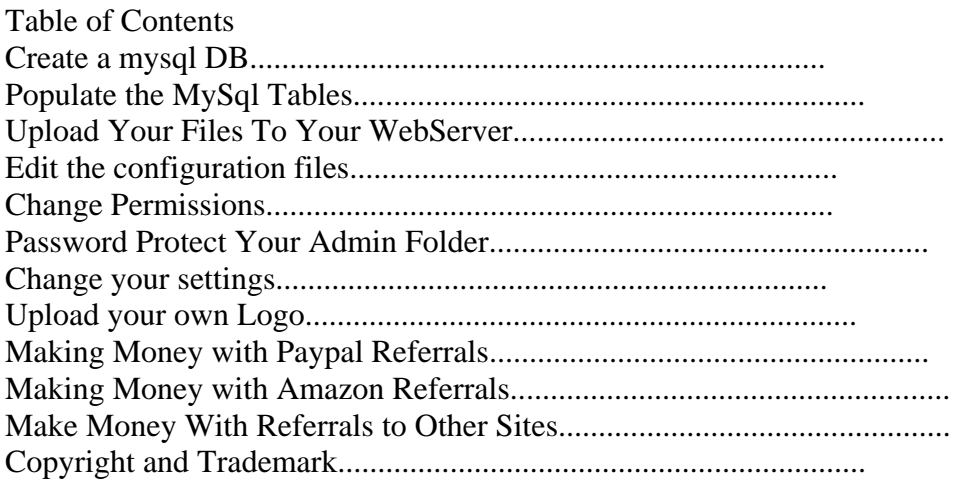

## *Create a mysql DB*

Login into your hosting control panel and create a database called ebookstore. You can use a different name for the ebookstore if you would like. Just keep the name in mind

## **Populate the MySql Tables**

Log into myPHPadmin (inside of the admin area) and import the contents of \sql\storetabels.txt into your database. MyPHPAdmin manages the database

# *Upload Your Files To Your WebServer*

You now need to upload the contents of the folder called "files to upload" to your webserver. You can use any ftp program.

#### NOTE!

If your host is using PHP v5 (most are these days) it may be necessary to upload these files (found in the patch.zip file) in order for the store script to function properly:

(If you are hosting with [http://www.cheapwebhosting-1.com](http://www.cheapwebhosting-1.com/) this is the case!)

Location - the store root folder: index.php advanced\_search\_result.php

Location - the admin/includes/classes folder: upload.php

The increased demand for secure web servers these days, has forced most hosts to turn off the automatic use of global variables. The store script will automatically detect this, and require that you put a **php.ini** file in the store root folder, and in the admin folder, containing the command to enable global varibles. Here's the command:

#### **register\_globals = on**

(If you are hosting with [http://www.cheapwebhosting-1.com](http://www.cheapwebhosting-1.com/) this is the case!)

## **Edit the configuration files**

You need to edit 2 files that you have uploaded to your web server, they are: -

- 1. includes/configure.php
- 2. admin/includes/configure.php

These lines in the file need to be edited so that the server knows how to connect to the website. Edit all the variables above the line "don't edit" There will be a blank '' where you can place the variable. If it asks for username, put in your username etc. We are assuming you are on a cPanel hosting account.

#### File #1; **includes/configure.php**

NOTE! Examples of cpanel username & database name + password. Make sure to keep the single quotes when you enter the data in your config files

define('DB\_SERVER\_USERNAME', '**cpanelusername\_store**');

define('DB\_SERVER\_PASSWORD', '**your password**');

define('DB\_DATABASE', '**cpanelusername\_ebookstore**');

define('DIR\_FS\_CATALOG', '/home/**cpanelusername**/public\_html/');

define('HTTP\_SERVER', 'http://www.**yoursite.com**');

define('HTTP\_COOKIE\_DOMAIN', '.**yoursite.com**');

#### File #2; **admin/includes/configure.php**

define('DB\_SERVER\_USERNAME', '**cpanelusername\_store**');

define('DB\_SERVER\_PASSWORD', '**your password**');

define('DB\_DATABASE', '**cpanelusername\_ebookstore**');

define('DIR\_FS\_ADMIN', '/home/**cpanelusername**/public\_html/admin/');

define('DIR\_FS\_CATALOG', '/home/**cpanelusername**/public\_html/');

define('DIR\_FS\_DOCUMENT\_ROOT', '/home/**cpanelusername**/public\_html');

define('SITE', 'www.**yoursite.com**');

define('WWW', 'http://www.**yoursite.com**');

define('HTTP\_SERVER', 'http://www.**yoursite.com**');

define('HTTP\_CATALOG\_SERVER', 'http://www.**yoursite.com**');

#### **Change Permissions**

You can change the permissions using the file manager within your hosting control panel. You need to change the permissions (chmod) on the following files.

- 1. admin/backups 777
- 2. admin/images/graphs 777
- 3. admin/includes/graphs 777
- 4. download 777
- 5. pub 777
- 6. images 777
- 7. images/banners 777
- 8. stylesheet.css 777

You should also change the permissions on this file:

includes/configure.php – 444

#### NOTE!

The increased demand for secure web servers these days, has forced most hosts to turn off the 777 setting (i.e writable by others).

If you get an error message from the server when applying the 777 setting, please apply the 755 setting instead.

(If you are hosting with [http://www.cheapwebhosting-1.com](http://www.cheapwebhosting-1.com/) this is the case!)

#### **Password Protect Your Admin Folder**

From within your hosting control panel you need to password protect your admin folder so that only you can access it.

#### NOTE!

The default .htaccess file that comes with the store files, and resides in the admin folder, need to be deleted in come cases, prior to applying the password protect.

# *Change your settings*

Browse to http://yourdomainname.com/admin and click on Click here for admin, then click on every link on the left hand side and change the settings as required, check the settings on **every** page, full instructions are detailed at the bottom of each page.

You will see an error when you click on Orders – this is because there are none, orders will appear here when you have sold items.

You will need to add the  $\epsilon$  symbol and the £ symbol on the currencies page

#### **Upload your own Logo**

To replace the default logo you need to create a logo of your own and save it as oscommerce.gif. You then need to upload the file to the images folder.

## *Making Money with Paypal Referrals*

Paypal Will pay you for Paypal Referrals. If you refer a new customer, you are entitled to a percentage of the money that they send.

You can find your affiliate link in your paypal account and add it into the store by modifying the line https://www.paypal.com/us/mrb/pal=4AP36DE6U547E to your own paypal referral link in the file \includes\boxes\paypal.php

# *Making Money with Amazon Referrals*

Amazon will pay you a portion of the sales for a book if someone clicks on your affiliate link from your site to Amazon and then goes on to buy a book on amazon.

You can generate the affiliate link after you sign up for an free account on Amazon.

To edit the amazon code to your own affiliate link, edit the link:

<iframe src="http://rcm.amazon.com/e/cm?t=discplac-20&o=1&p =8&l=as1&asins=0743224892&fc1=000000&IS2=1&lt1=\_blank&lc1=0000FF&  $bc1=0000$ 00&bg1=FFFFFF&f=ifr" style="width:120px;height:240px;" scrolling="no" marginwidth="0" marginheight="0" frameborder="0"></iframe>'

inside of \includes\boxes\amazon.php to the code generated

## *Make Money With Referrals to Other Sites*

You can also refer new customers to other sites and make money when customers buy from the site that you referred to if you join an affiliate program for that site.

There are programs on the web which will give you 40-50 percent of the sale price if you refer a customer to their site.

You can add the affiliate banner and link in the Banner Manager Area of the Admin Area

#### *Copyright and Trademark*

The Script is Copyrighted by Harald Ponce de Leon and the Design is a Trademark of Patolia Productions.

Good Luck With Your Ebook Business!

Anders Eriksson [http://www.MakeMoney-1.com](http://www.makemoney-1.com/)

Need Help? – Visit [http://www.Ask-Anders.com](http://www.ask-anders.com/)

Need Hosting? – Visit [http://www.CheapWebHosting-1.com](http://www.cheapwebhosting-1.com/)

Need Domain? – Visit [http://www.DatorsamDomains.com](http://www.datorsamdomains.com/)